**SUBDIRECCIÓN GENERAL DE AFILIACIÓN, COTIZACIÓN Y GESTIÓN DEL SISTEMA RED**

- **Modificación de domicilio de CCC**
- **Solicitud de colaboración en la prestación económica de I.T.**
- **Solicitud de renuncia de colaboración en la prestación económica de I.T.**
- **Solicitud de anulación de Solicitud/renuncia de colaboración en la prestación económica de I.T.**

**Enero 2014**

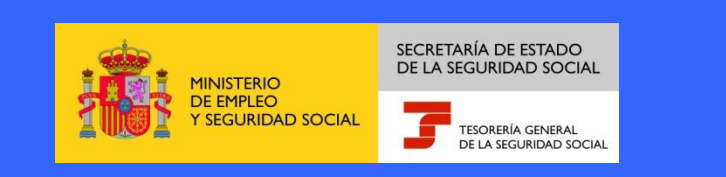

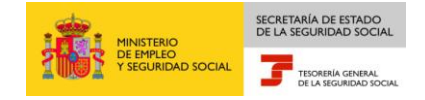

# **<sup>1</sup>. Modificación Domicilio Cuentas de Cotización**

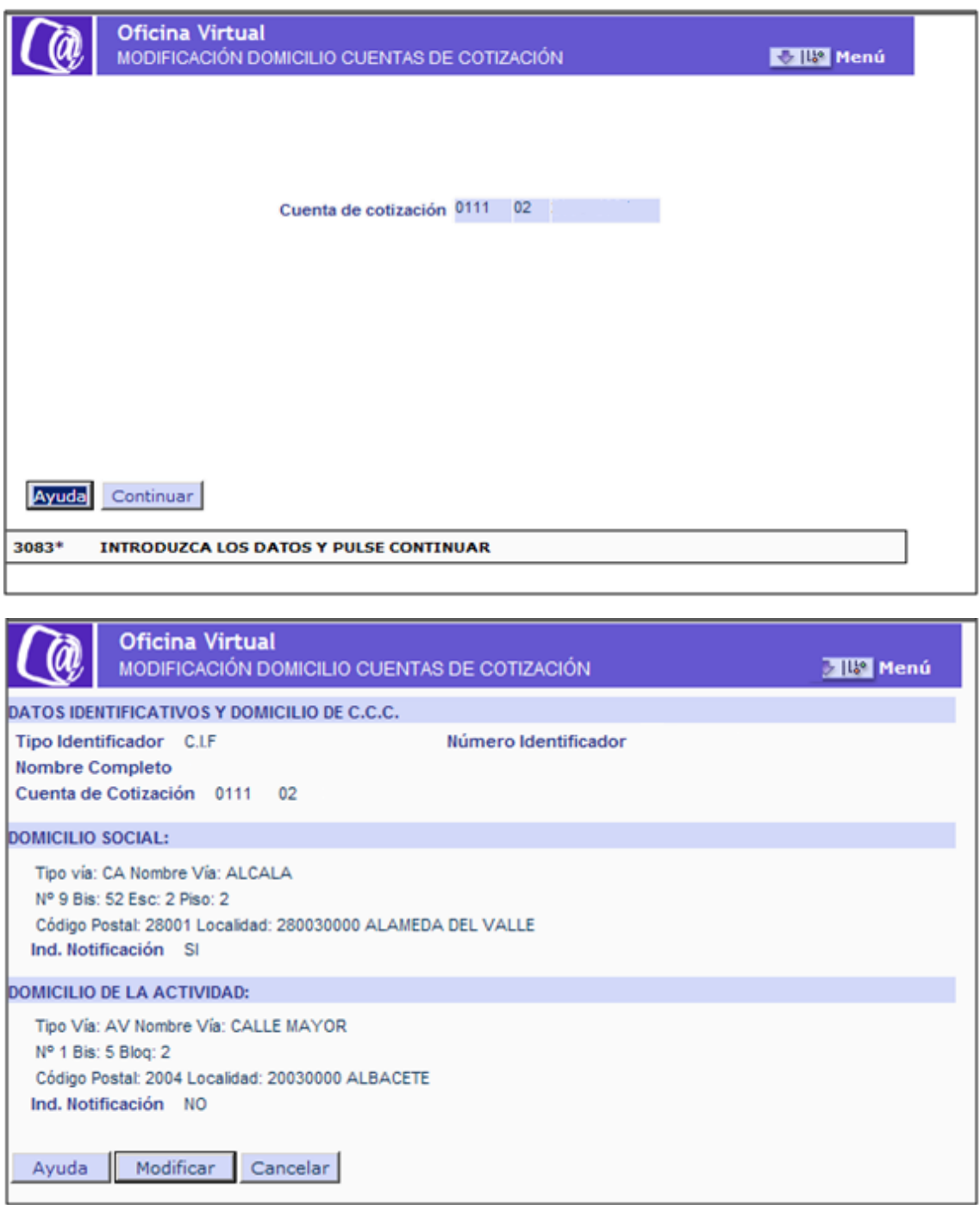

## **1.1. Descripción general del proceso**

Esta funcionalidad permite la modificación de los datos de domicilio social y de actividad de un Código de Cuenta de Cotización.

Una vez solicitada la modificación de datos y confirmados los mismos, el sistema guarda las modificaciones en la base de datos de la Seguridad Social.

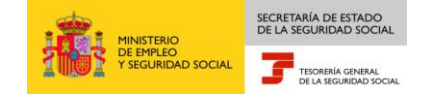

El autorizado del Sistema RED que realiza la solicitud, debe tener asignado el Código de Cuenta de Cotización, cuyos datos de domicilio desea modificar.

Al ejecutar esta funcionalidad, se presenta la pantalla inicial de entrada de datos, en la que se debe introducir el Código de Cuenta de Cotización ya sea principal o secundaria.

Tras pulsar "Continuar", si el dato introducido es correcto, en la segunda pantalla se muestran los datos identificativos y domicilio social y de actividad del Código de Cuenta de Cotización, con la información que se encuentra recogida en el Fichero General de Afiliación.

Se ofrece la opción de "Modificar" o de "Cancelar"

Si se selecciona "Modificar", se podrán mecanizar los datos del nuevo domicilio (social y de actividad).

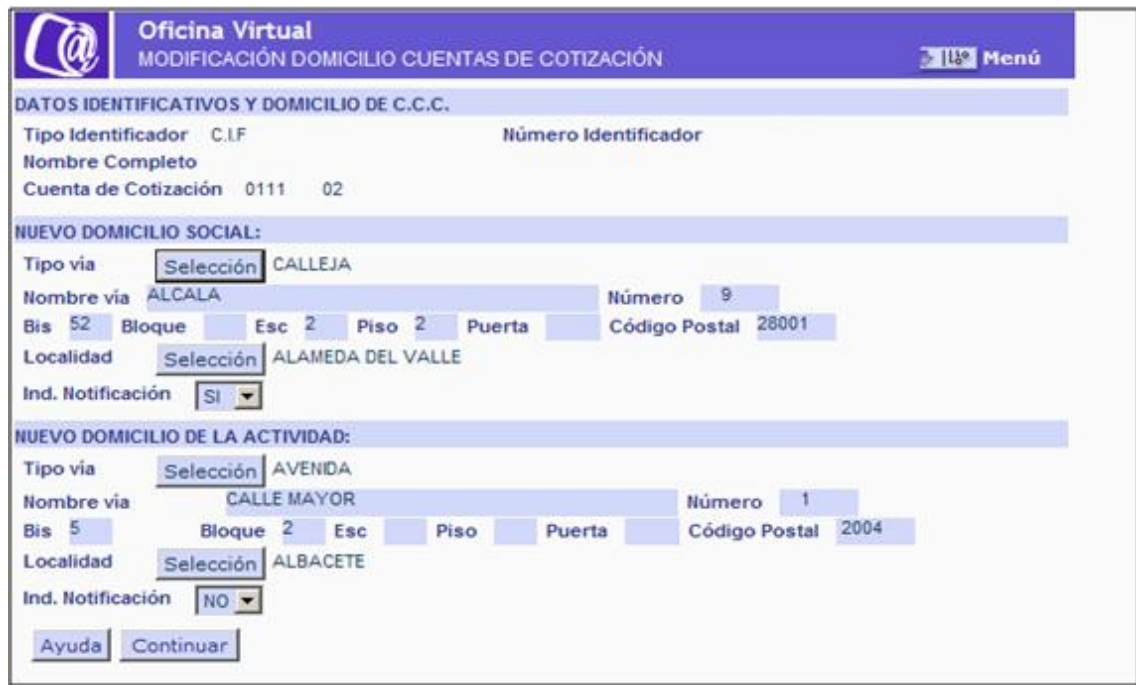

Una vez mecanizados los datos, tras pulsar "Continuar" se validarán los datos introducidos, mostrándose una cuarta pantalla con los datos previamente mecanizados, pudiéndose "Confirmar" o "Anular" la operación.

Si se pulsa "Confirmar" se actualizarán los datos del nuevo domicilio.

En el supuesto de "Anular" la operación, no se realizará la modificación del domicilio.

## **1.2. Campos de la pantalla**

#### *A) Campos de la pantalla de entrada de datos:*

**Cuenta de cotización (CCC):** Campo obligatorio.

*B) Campos de la segunda pantalla.* Se muestran los datos de Domicilio del CCC que figuran anotados en el FGA.

- **Tipo de Identificador:** Campo no modificable.
- **Número Identificador:** Campo no modificable.
- **Nombre Completo:** Campo no modificable
- **Cuenta de cotización:** Campo no modificable

## **Campos Domicilio Social y Domicilio de la Actividad**

- **Tipo Vía:** Campo no modificable.
- **Nombre Vía:** Campo no modificable
- **Número:** Campo no modificable
- **Bis:** Campo no modificable
- **Bloque:** Campo no modificable
- **Escalera:** Campo no modificable
- **Piso:** Campo no modificable
- **Puerta:** Campo no modificable
- **Código Postal:** Campo no modificable
- **Localidad:** Campo no modificable
- **Indicativo Notificación:** Campo no modificable

## *C) Campos de la tercera pantalla.*

## **Campos datos identificativos del CCC**

- **Tipo de Identificador:** Campo no modificable.
- **Número Identificador:** Campo no modificable.
- **Nombre Completo:** Campo no modificable
- **Cuenta de cotización:** Campo no modificable

## **Campos Nuevo Domicilio Social y Nuevo Domicilio de la Actividad**

- **Tipo Vía:** Para cumplimentar el campo Tipo Vía, se debe pulsar el botón "Selección" para acceder al contenido, mostrándose una nueva ventana con los elementos disponibles. Una vez elegida la opción hacer doble clic para realizar la selección.
- **Nombre Vía**

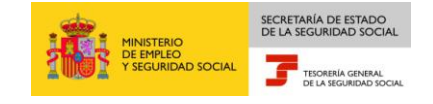

- **Número**
- **Bis**
- **Bloque**
- **Escalera**
- **Piso**
- **Puerta**
- **Código Postal**
- **Localidad:** Para cumplimentar el campo Localidad, se debe pulsar el botón "Selección" para acceder al contenido, mostrándose una nueva ventana con los elementos disponibles. Una vez elegida la opción hacer doble clic para realizar la selección.
- **Indicativo Notificación:** Se da opción de marcar uno de ellos como domicilio para Notificaciones (SI/NO).

*D) Campos de la cuarta pantalla.* Se muestran los nuevos datos del Domicilio mecanizados en la pantalla anterior.

## **Campos datos identificativos del CCC**

- **Tipo de Identificador:** Campo no modificable.
- **Número Identificador:** Campo no modificable.
- **Nombre Completo:** Campo no modificable
- **Cuenta de cotización:** Campo no modificable

## **Campos Nuevo Domicilio Social y Nuevo Domicilio de la Actividad**

- **Tipo Vía:** Para cumplimentar el campo Tipo Vía, se debe pulsar el botón "Selección" para acceder al contenido, mostrándose una nueva ventana con los elementos disponibles. Una vez elegida la opción hacer doble clic para realizar la selección.
- **Nombre Vía:** Campo no modificable
- **Número:** Campo no modificable
- **Bis:** Campo no modificable
- **Bloque:** Campo no modificable
- **Escalera:** Campo no modificable
- **Piso:** Campo no modificable
- **Puerta:** Campo no modificable
- **Código Postal:** Campo no modificable
- **Localidad:** Campo no modificable
- **Indicativo Notificación:** Campo no modificable

# **2. Solicitud de colaboración en la prestación económica de I.T.**

# **2.1. Descripción general del proceso**

A través de este servicio, se puede solicitar la colaboración en la prestación económica de IT para un Código de Cuenta de Cotización Principal o Secundaria.

El CCC debe estar asignado al autorizado RED que accede a la transacción y afectará a todos los CCC asociados al NIF o CIF del CCC para el que se solicita la colaboración.

La solicitud de Colaboración en la prestación económica de IT solo se puede presentar desde el 1 de enero al 30 de septiembre de cada año y tiene efectos del 1 de enero del año siguiente.

No obstante, en el caso de que se trate de una Cuenta de Cotización inicial y siempre que la solicitud de colaboración se haya presentado dentro de los 6 días siguientes a la fecha de alta inicial de la primera Cuenta de Cotización, el empresario podrá optar porque los efectos sean los de la fecha inicial de la primera Cuenta de Cotización o el 1 de enero del año siguiente al de la solicitud.

Antes de que la transacción solicite datos, se muestra la siguiente pantalla informativa:

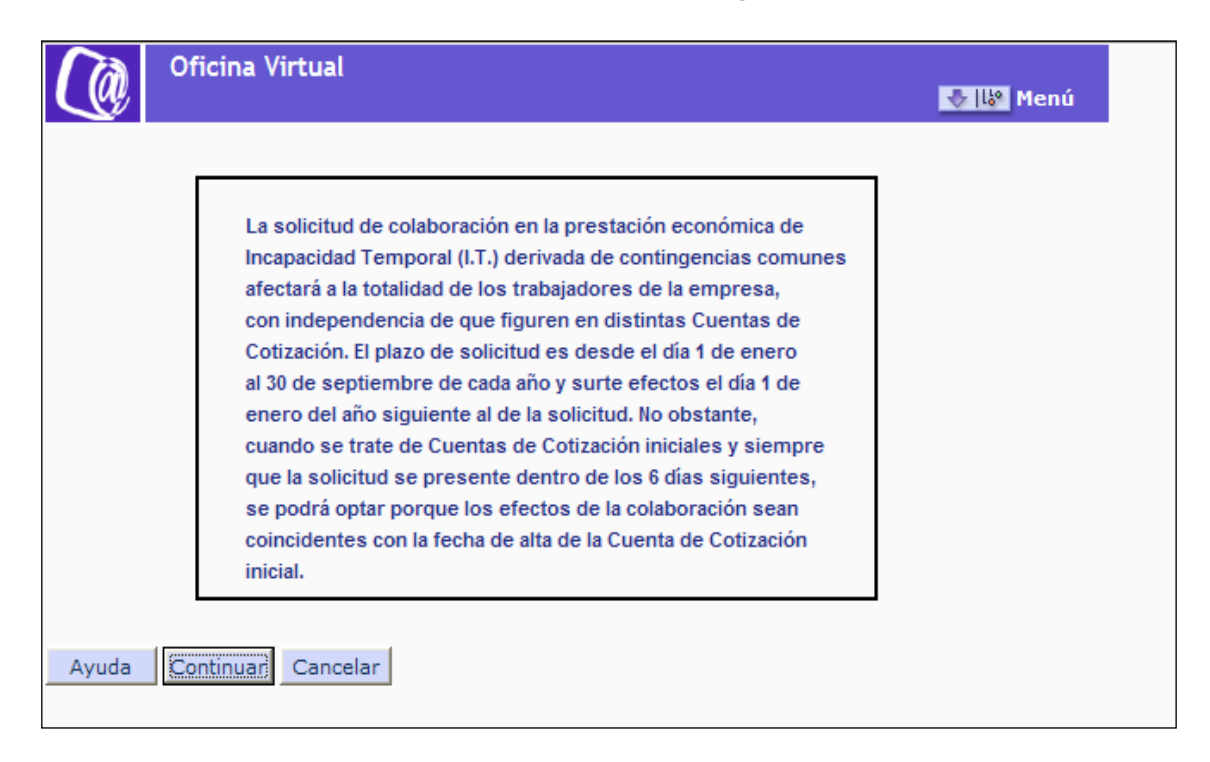

Tras pulsar el botón "Continuar", en la siguiente pantalla se debe introducir el número de la Cuenta de Cotización, ya sea principal o secundaria, para la que se solicita la colaboración:

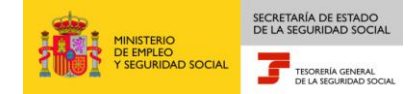

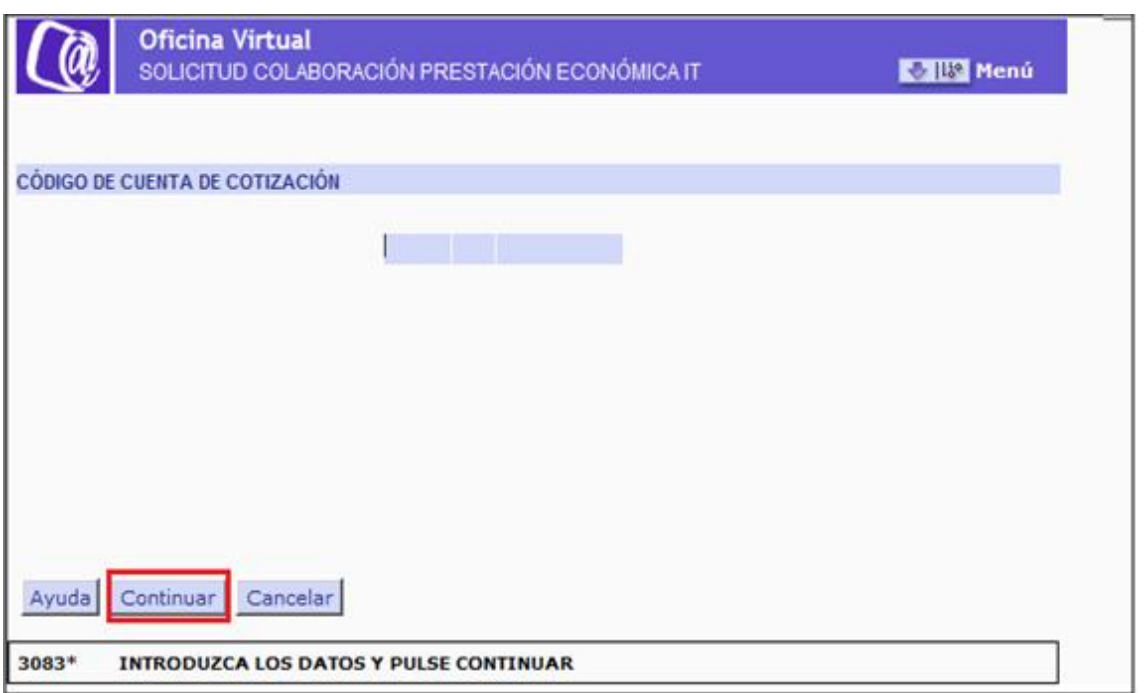

Si el dato introducido es correcto y el CCC se encuentra asignado al autorizado que está realizando el movimiento aparecerá una nueva pantalla:

Si la solicitud de colaboración está dentro de los 6 días siguientes a la fecha de alta inicial  $\bullet$ del primer CCC, en la siguiente pantalla se ofrecerá la posibilidad de marcar alguna de las dos opciones que se muestran.

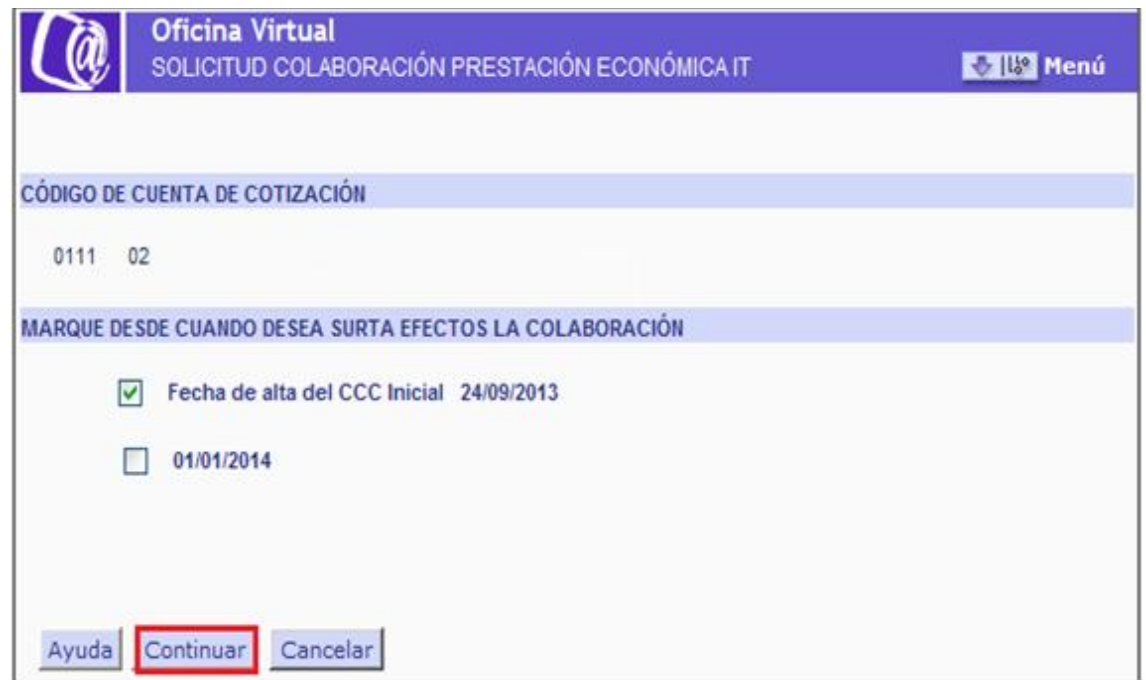

Tras pulsar "Continuar", en el supuesto de marcar la opción de Fecha de alta del CCC inicial, se mostrará una nueva pantalla, en la que el campo "Fecha de Presentación" estará

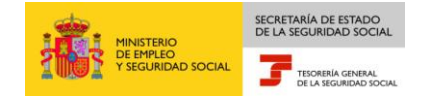

cumplimentado con la Fecha del Sistema, y el campo "Fecha de efecto de la Colaboración de I.T." con la Fecha de Alta del CCC Inicial.

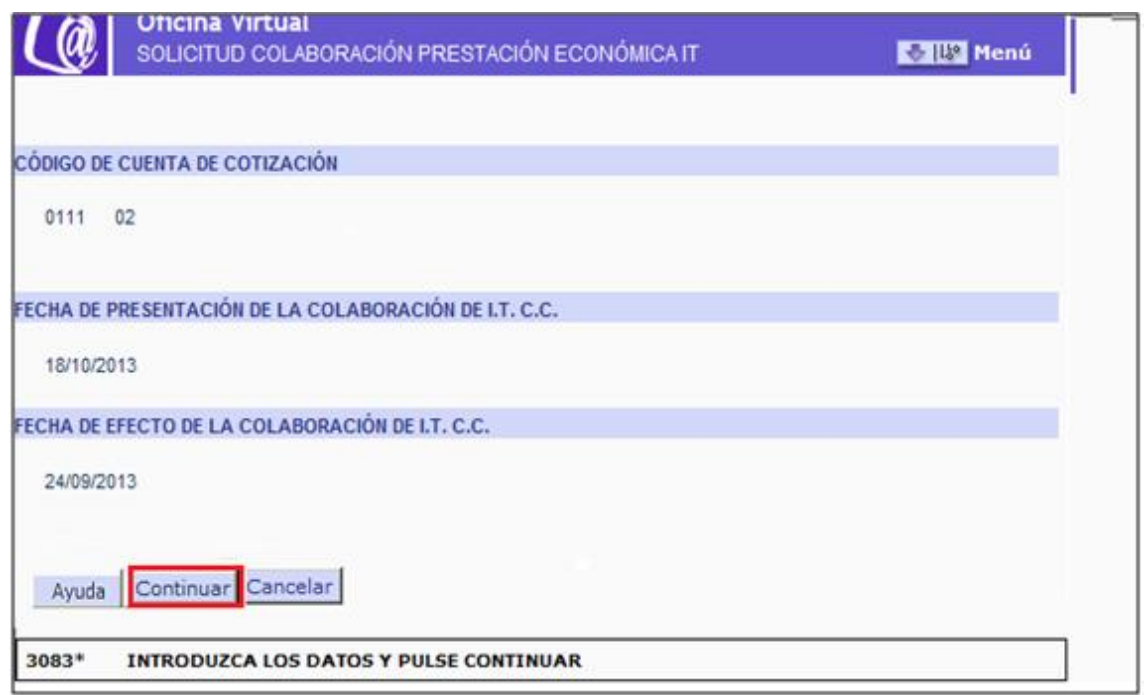

Si se pulsa "Continuar", en la siguiente pantalla aparecerá el Número de Colaboración asignado y la Fecha de Efectos de Colaboración

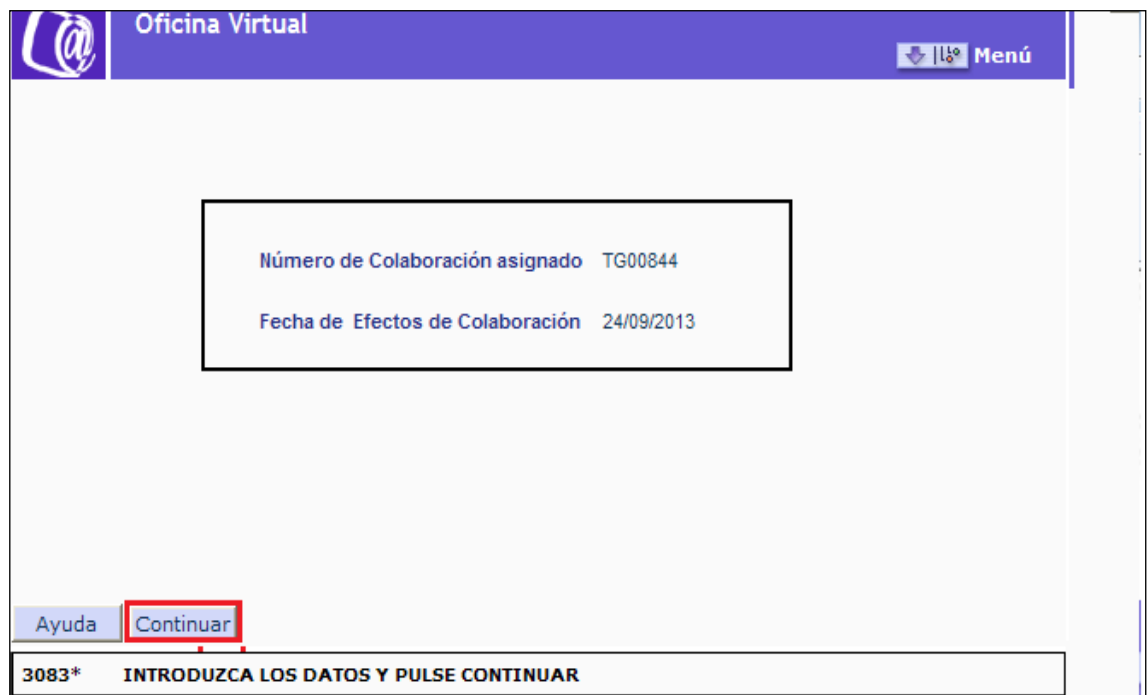

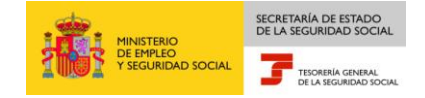

Tras pulsar" Continuar" en la nueva pantalla se mostrará el aviso de emisión de Resolución de la Colaboración.

Y para terminar si se pulsa sobre el botón de "Continuar" se emitirá la Resolución de Colaboración.

Si la solicitud de la colaboración no se realiza dentro de los 6 días siguientes a la fecha de alta del CCC inicial, sólo se podrá solicitar la colaboración desde el 1 de enero hasta el 30 de septiembre del año en curso.

Tras pulsar "Continuar" en la primera pantalla, se mostrará el campo "Fecha de Presentación" cumplimentado con la Fecha del Sistema y en el campo "Fecha de Presentación de la Colaboración de I.T.C.C" con fecha del 1 de enero del año siguiente.

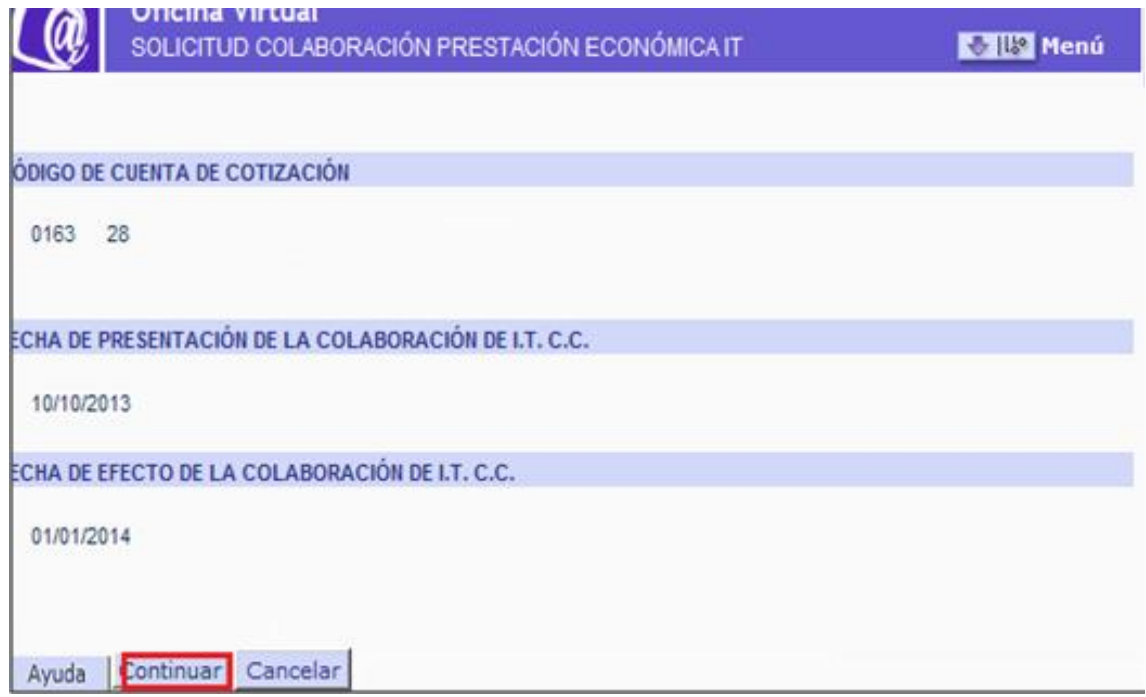

Si se pulsa "Continuar", en la siguiente pantalla aparecerá el Número de Colaboración asignado y la Fecha de Efectos de Colaboración

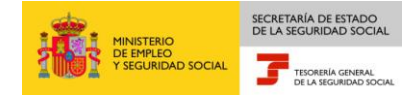

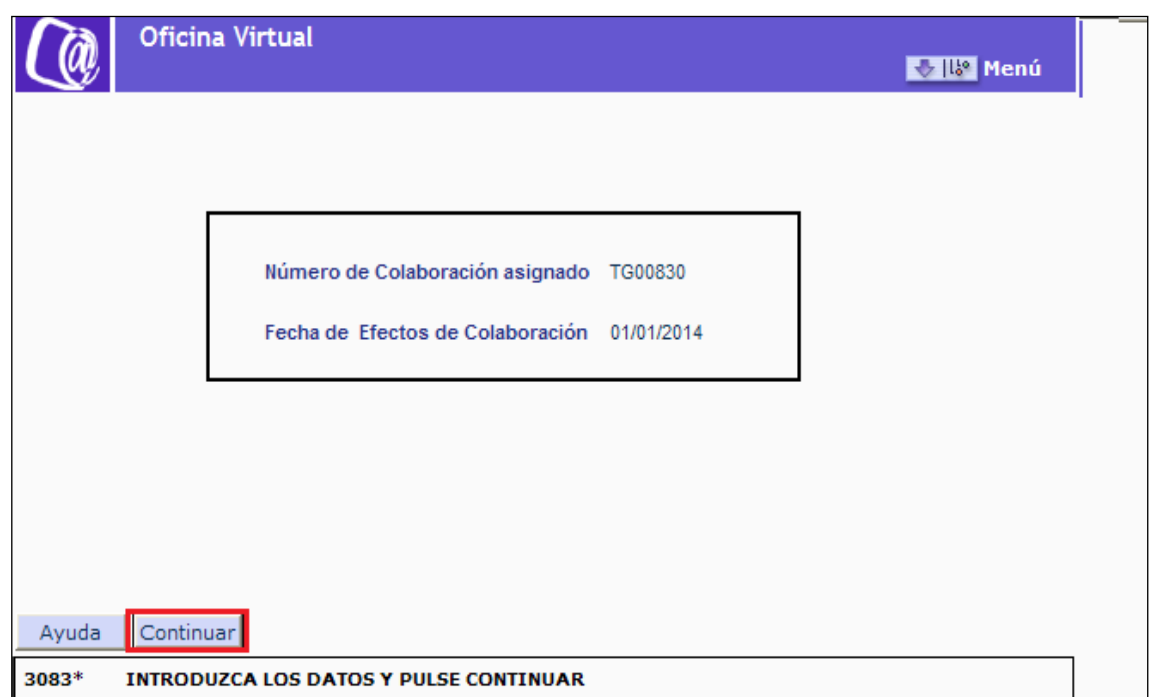

Tras pulsar" Continuar" en la nueva pantalla se mostrará el aviso de emisión de Resolución de la Colaboración

Y para terminar si se pulsa el botón "Continuar" se emitirá la Resolución de Colaboración.

La solicitud de Colaboración de I.T. afectara a todos los CCC de la empresa.

Si dentro del grupo de CCCs hay alguno que no tenga el mismo CIF o NIF, se  $\overline{\phantom{0}}$ muestra el siguiente mensaje, y no se permitirá continuar:

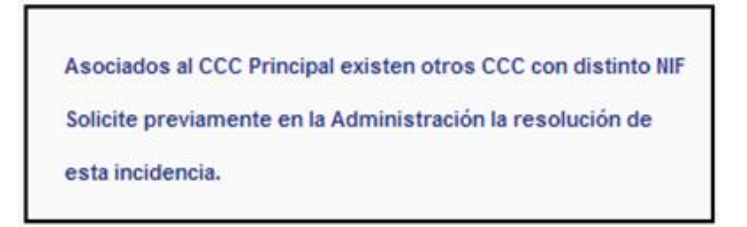

Si todos los CCC del grupo están excluidos de IT, se mostrará el siguiente mensaje, y no se permitirá continuar

Las Cuentas de cotización para las que se solicita la colaboración voluntaria de I.T. están todas ellas excluidas de dicha contingencia.

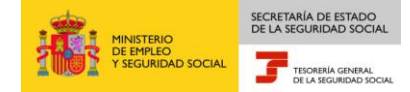

Si todos los CCC del grupo son de Regímenes que han de tener Pago Directo se muestra el siguiente mensaje, y no se permitirá continuar:

Las Cuentas de cotización para las que se solicita la colaboración no permiten ésta al tener obligatoriamente el pago directo de IT por la Mutua o Entidad Gestora.

Si algún CCC del grupo tiene opción de Mutua, se mostrará el siguiente mensaje, y no se permitirá continuar:

Actualmente la prestación económica por incapacidad temporal está suscrita con la misma Mutua que cubre los accidentes de trabajo. Puede presentar esta solicitud en una Administración de la Seguridad Social.

Si, estando dentro de plazo (1 de enero a 30 de septiembre) y habiendo solicitado la renuncia en la colaboración para ese CCC u otro del grupo pendiente de surtir efectos, se vuelve a pedir la solicitud de colaboración, se mostrará el siguiente mensaje, y no se permitirá continuar:

Este trámite debe realizarse por la transacción de

Anulación solicitud/renuncia colaboración I.T.

## **2.2.Campos de la pantalla**

#### *Campos de la pantalla de entrada de datos*

 **Código de Cuenta de cotización.** Campo obligatorio. Código de Cuenta de Cotización del que se solicita la Colaboración de I.T.

#### *Campos de la pantalla de la segunda pantalla*

- **Código de Cuenta de cotización.** Campo no modificable.
- **Fecha de Alta del CCC Inicial.** Se mostrará la fecha de alta inicial que figure para el CCC más antiguo.
- *01/01/AAAA.* 1 de enero del año siguiente.

# *Campos de la pantalla de la tercera pantalla*

- **Código de Cuenta de cotización.** Campo no modificable.
- **Fecha de Presentación de la Colaboración de I.T.C.C.** Se mostrará cumplimentado con la Fecha del Sistema. No modificable.
- **Fecha de Efecto de la Colaboración de I.T.C.C**. Se mostrará la fecha de alta del CCC inicial (en caso de que se haya elegido esa opción en la pantalla anterior) o el 1 de enero del año siguiente. No modificable.

## **3. Solicitud de renuncia de colaboración en la prestación económica de I.T.**

# **3.1. Descripción general del proceso**

A través de este servicio, se puede solicitar la renuncia en la colaboración de la prestación económica de IT para un Código de Cuenta de Cotización Principal o Secundaria.

El CCC debe estar asignado al autorizado RED que accede a la transacción y afectará a todos los CCC asociados al NIF o CIF del CCC para el que se solicita la renuncia en la colaboración.

La solicitud de renuncia a la Colaboración en la prestación económica de IT solo se puede presentar desde el 1 de enero al 30 de septiembre de cada año y tiene efectos del 1 de enero siguiente. No se admiten solicitudes fuera de dicho plazo, mostrándose en su caso un mensaje de error.

Antes de que la transacción solicite datos, se muestra la siguiente pantalla informativa:

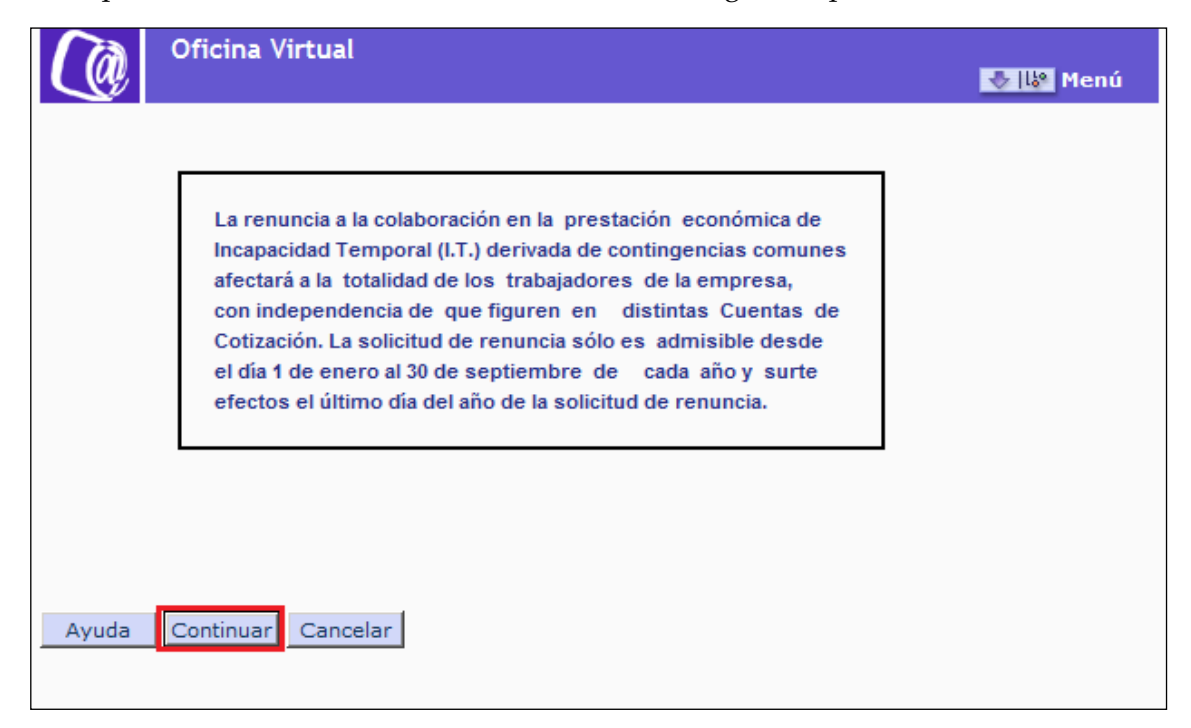

Tras pulsar el botón "Continuar", se muestra la siguiente pantalla dividida en tres apartados:

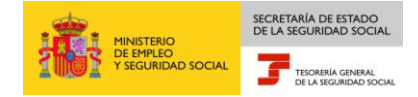

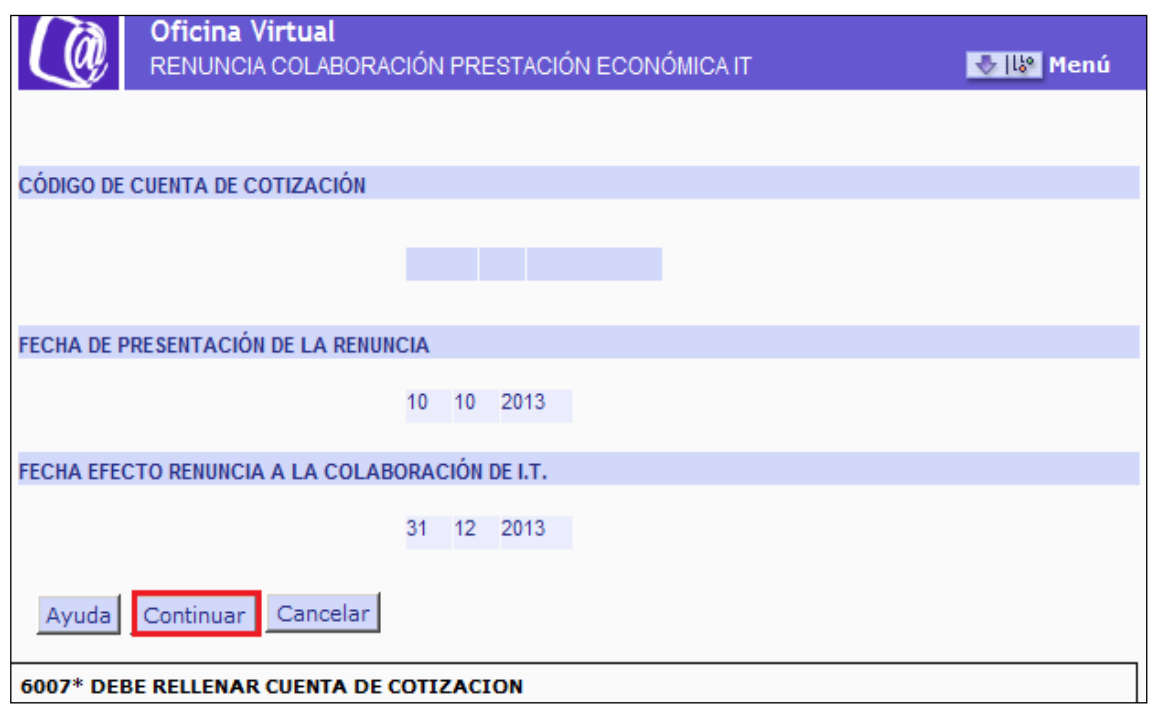

En el primer apartado se debe introducir el número de CCC, ya sea principal o secundaria, del grupo que quiere solicitar la renuncia a la colaboración de IT.

La fecha de presentación de la renuncia se mostrará cumplimentada y siempre será la del día en que se esté solicitando. Y la fecha de efecto de la renuncia será siempre el 31 de diciembre del año en curso.

La solicitud de renuncia afectará a todos los CCC de la empresa. Si dentro del grupo de CCCs hay alguno que no tenga el mismo NIF o CIF, se muestra el siguiente mensaje de error, y no se permitirá continuar:

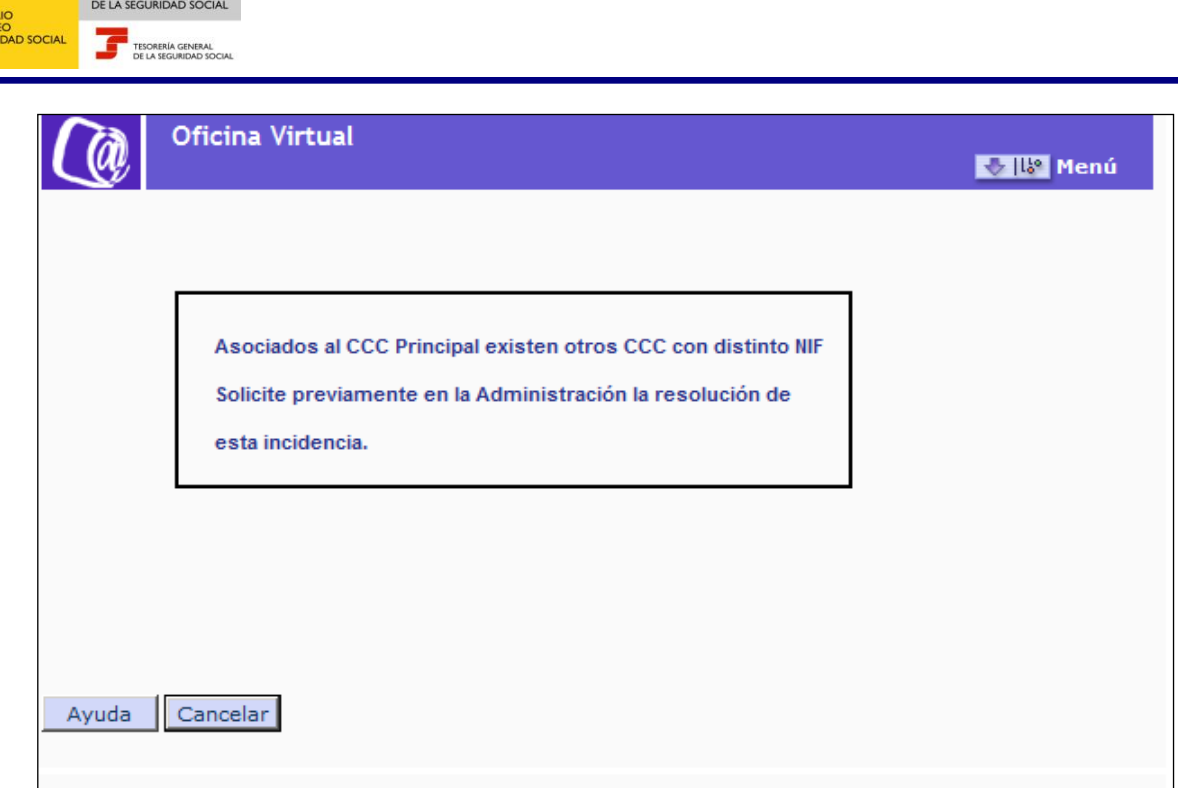

SECRETARÍA DE ESTADO

Si el dato introducido es correcto y el CCC se encuentra asignado al autorizado que está realizando el movimiento, el sistema verificará si el CCC tiene anotada la Colaboración Económica de I.T.

- Si el CCC no tiene anotada colaboración, y tampoco tiene anotada una colaboración pendiente de surtir efectos ni una renuncia pendiente, se mostrará el correspondiente mensaje de error y no se permitirá continuar.
- Si el CCC tiene colaboración anotada pero tiene pendiente de surtir efectos una solicitud de renuncia, se mostrará el correspondiente mensaje de error y no se permitirá continuar.
- **Si el CCC tiene colaboración anotada pero tiene pendiente de surtir efectos una solicitud de colaboración nueva, se mostrará el siguiente mensaje de error y no se permitirá continuar:**

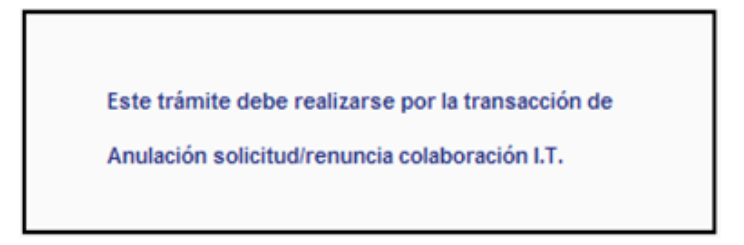

Si el CCC no tiene anotada una colaboración, pero tiene pendiente de surtir efectos una solicitud de renuncia, se mostrará el correspondiente mensaje de error y no se permitirá continuar.

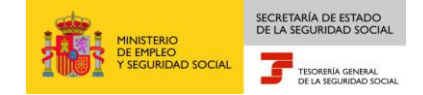

Si el CCC no tiene anotada una colaboración, pero tiene pendiente de surtir efectos una solicitud de colaboración, se mostrará el siguiente mensaje de error y no se permitirá continuar:

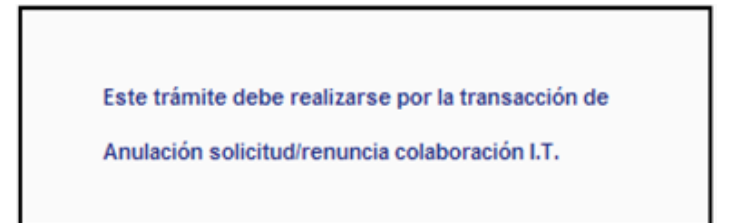

Si el CCC tiene anotado la colaboración de I.T. y no tiene pendiente de surtir efectos ninguna solicitud de renuncia, tras pulsar "Continuar", se mostrará una nueva pantalla con el número de renuncia asignado y con Fecha de efectos de la renuncia de 31 de diciembre del año en curso.

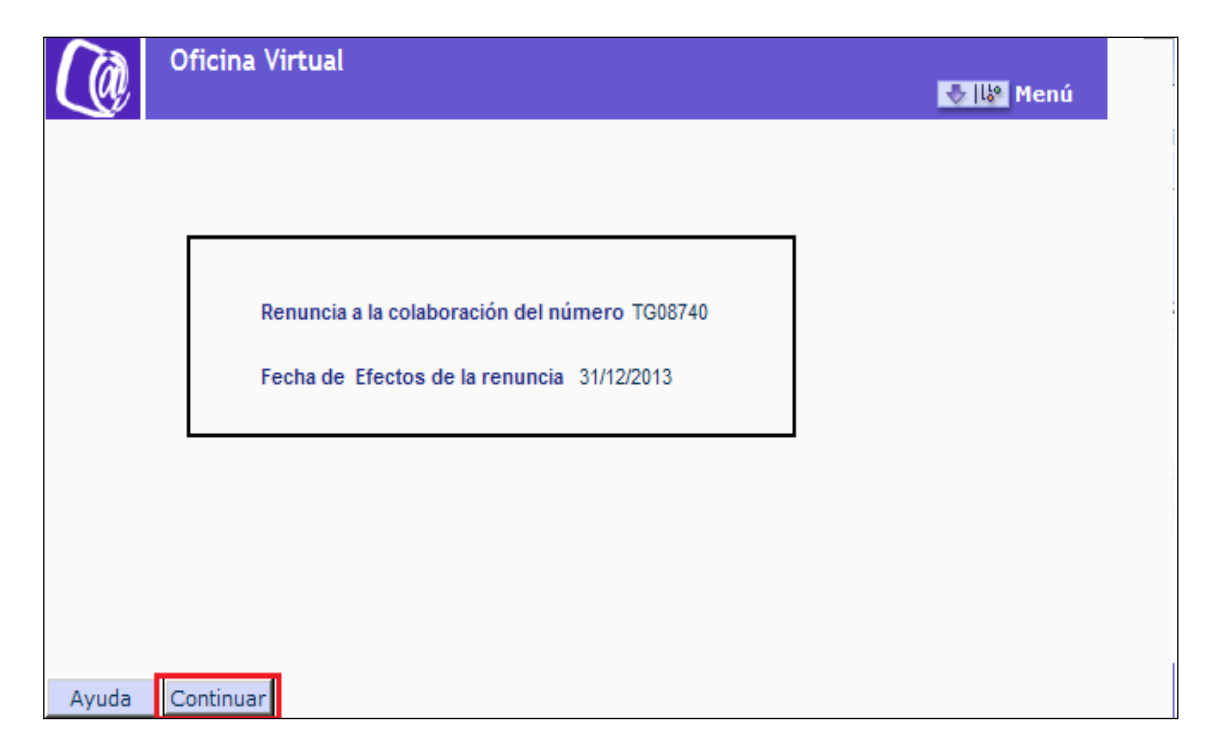

Tras pulsar" Continuar" en la nueva pantalla se mostrará el aviso de emisión de Resolución de Renuncia de la Colaboración

Y para terminar si se pulsa sobre el botón de "Continuar", se emitirá la Resolución de Renuncia de la Colaboración.

## **3.2. Campos de la pantalla**

## *Campos de la pantalla de entrada de datos*

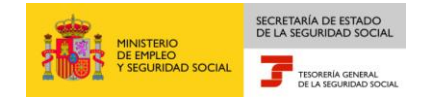

 **Código de Cuenta de cotización.** Campo obligatorio. Código de Cuenta de Cotización del que se solicita la Colaboración de I.T.

*Campos de la pantalla de la segunda pantalla* 

- **Código de Cuenta de Cotización.**
- **Fecha de Presentación de la Renuncia**. Se mostrara cumplimentado con la Fecha del Sistema.
- **Fecha de Efecto de la Renuncia.** Se mostrara cumplimentado con fecha del 31 de diciembre del año en curso.

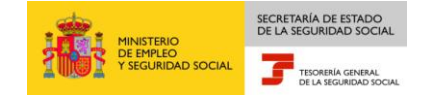

### **4. Solicitud de anulación de solicitud/renuncia de colaboración en la prestación económica de I.T.**

## **4.1. Descripción general del proceso**

A través de este servicio, se puede solicitar anular la solicitud de colaboración o la renuncia a dicha colaboración, siempre y cuando las mismas (solicitud o renuncia) se hayan presentado dentro del plazo establecido entre el 1 de enero y 30 de septiembre de cada año.

La anulación se puede presentar desde el 1 de enero hasta el 31 de diciembre de cada año.

El CCC debe estar asignado al autorizado RED que accede a la transacción y afectará a todos los CCC asociados al NIF o CIF del CCC para el que se solicita la colaboración.

Antes de que la transacción solicite datos, se muestra la siguiente pantalla informativa:

En la pantalla inicial de datos se introducirá el Código de Cuenta de Cotización para el que se solicita la anulación. Además, se debe marcar una de estas dos opciones: Solicitud pendiente de surtir efectos o Renuncia pendiente de surtir efectos:

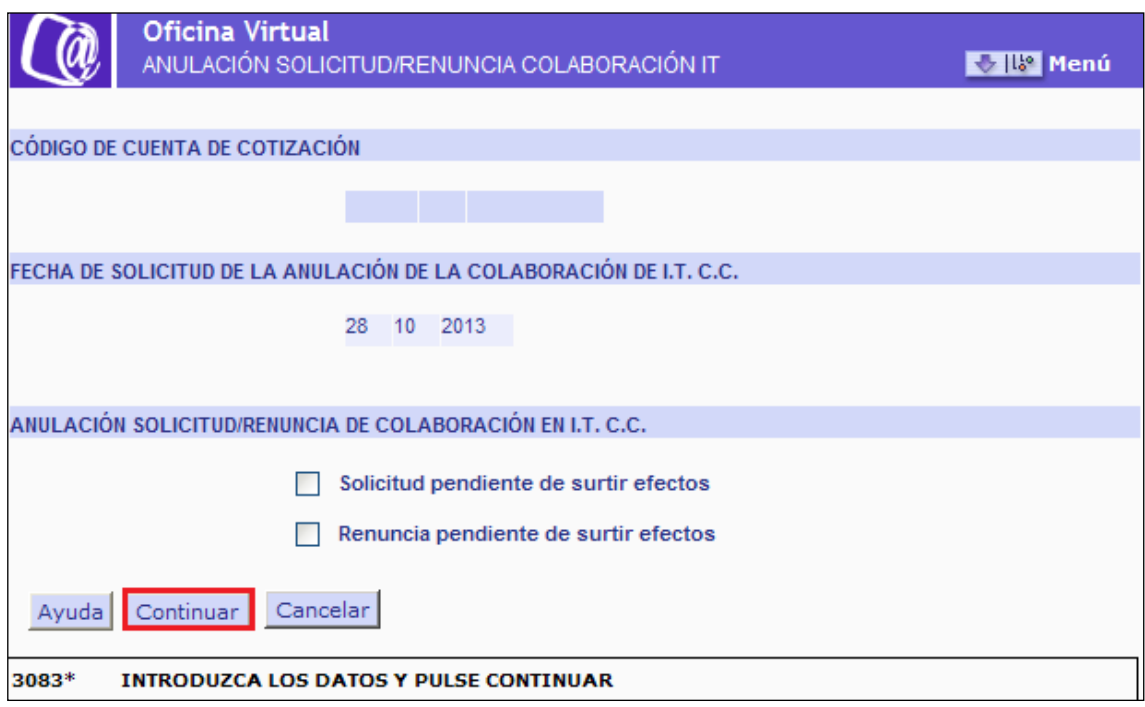

Al pulsar "Continuar", si no tiene pendiente de surtir efectos ni una solicitud ni una renuncia se mostrará el correspondiente mensaje de error.

Si existe solicitud pendiente, tras marcar la opción elegida (anulación de solicitud de colaboración o anulación de renuncia de colaboración), y tras pulsar "Continuar" se muestra el correspondiente mensaje informativo con la acción realizada.

# **4.2.Campos de la pantalla**

# *Campos de la pantalla*

- **Código de Cuenta de cotización.** Campo obligatorio. Código de Cuenta de Cotización del que se solicita la anulación de solicitud/renuncia de colaboración de I.T.
- **Fecha de Solicitud de la Anulación de la Colaboración.** Se mostrará cumplimentado con la fecha del Sistema. No modificable.
- **Anulación Solicitud/Renuncia de Colaboración en IT. C.C.** Se deberá marcar alguna de las siguientes opciones:
- Solicitud Pendiente de surtir efectos  $\overline{\phantom{m}}$
- Renuncia Pendiente de surtir efectos. $\equiv$